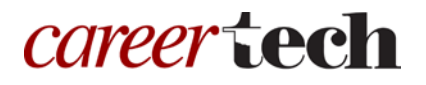

# 21: MOODLE BOOK

### **WELCOME TO THE MOODLE BOOK TUTORIAL!**

In this tutorial, you will learn:

- What the Moodle Book resource is
- How to set up and build a Moodle Book

If you have not used one of CareerTech's Moodle training tutorials before, view the [instructions](#page-7-0) for using it as a self-paced tutorial or as a resource for classroom instruction.

Before taking this tutorial, you should:

- Be familiar with setting up a course in Moodle
- Have a Moodle course site

To begin, select from the menu below or simply turn to the next page.

**IMPORTANT:** Information you place in a Moodle Book should be your original writings and images. To take work owned by other individuals or companies and distribute it online without receiving written permission would most likely constitute a copyright violation and could result in legal action.

### <span id="page-0-0"></span>**MENU OF TUTORIAL TOPICS**

- [Introduction](#page-1-0)
- [Setting Up the](#page-1-1) Moodle Book
- [Developing Your Book](#page-5-0)
- [Summary and Resources](#page-7-1)

### <span id="page-1-0"></span>**INTRODUCTION**

The Moodle Book resource module provides a way to present multiple pages of information within your course. A Moodle Book can include chapters and subchapters, and it can contain media files and text.

A student uses a Moodle Book by clicking a link from the course page. The book's table of contents displays in column to the right. Each chapter and subchapter of the Moodle Book links within its own table of contents. Students can navigate to any page in the book from the table of contents, or view pages consecutively in a linear fashion by using navigational arrows displayed at the top and bottom of each page.

Students also can print a chapter or the entire book by clicking the **gear icon** and choosing **Print book** or **Print this chapter.** You can also disable the print function of a Moodle Book you create.

Consider using the Moodle Book resource when you want to provide multiple pages of information on similar topics in an easily accessible format. This feature works well when used as a primary method for presenting self-paced learning modules organized by weeks or topics in a course.

### <span id="page-1-1"></span>**SETTING UP THE MOODLE BOOK**

#### **VIDEO DEMONSTRATION:**

Watch this 3-minute video to see a demonstration of setting up the Moodle Book resource.

<https://www.youtube.com/watch?v=pJ4nZdNXxTg>

**NOTE:** Video demonstrations were not created by Oklahoma CareerTech, and they may use a different version of Moodle. However, the steps are similar to the ones you will use.

To set up any resource in Moodle, you must first:

- 1. Go to your course page.
- 2. Turn editing on.
- 3. Locate the topic or week where you will add the activity.
- 4. Click the **Add a resource** link under the appropriate week or topic section. This displays the list of available resources.

Now follow these steps to create a Book in your Moodle course:

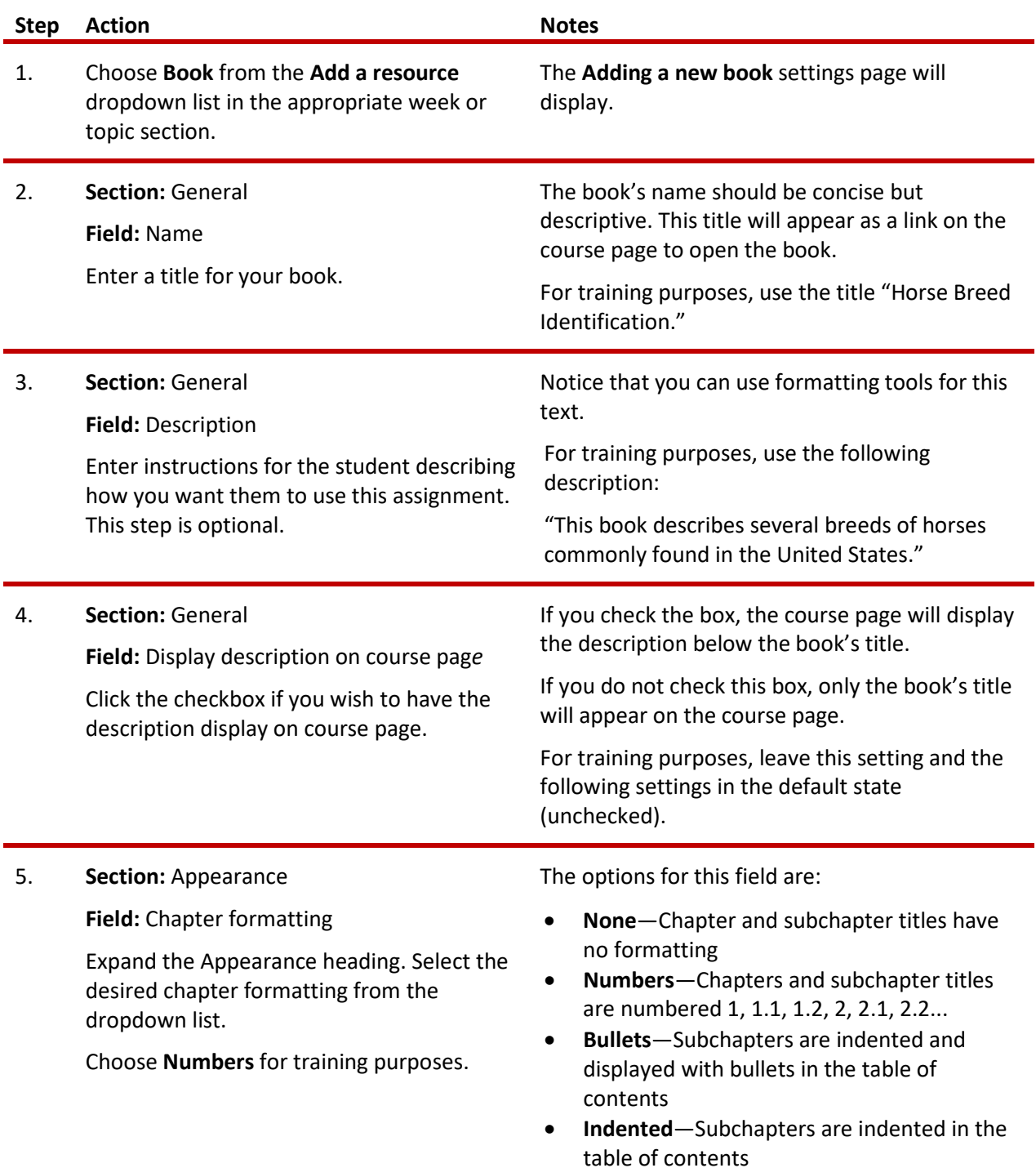

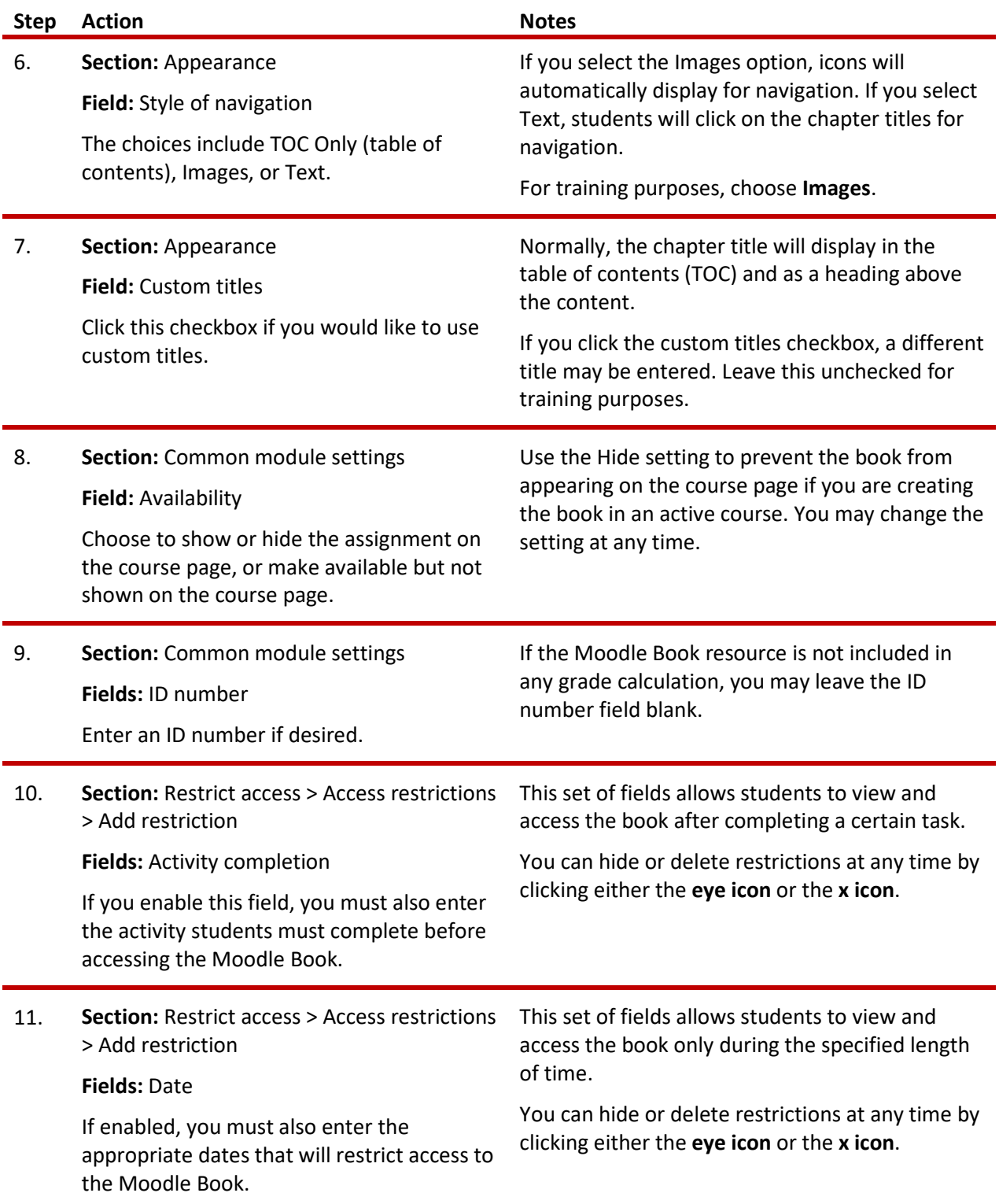

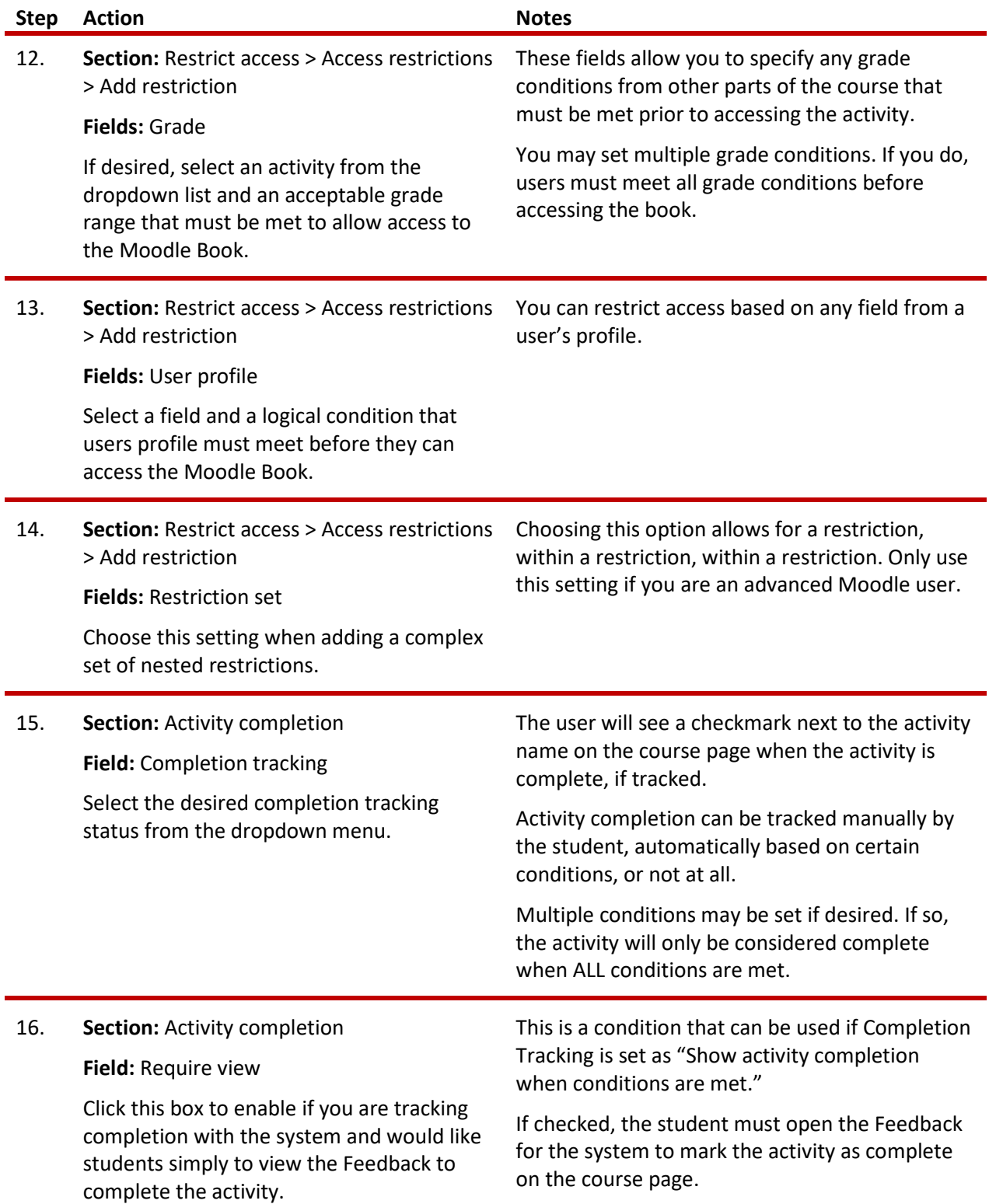

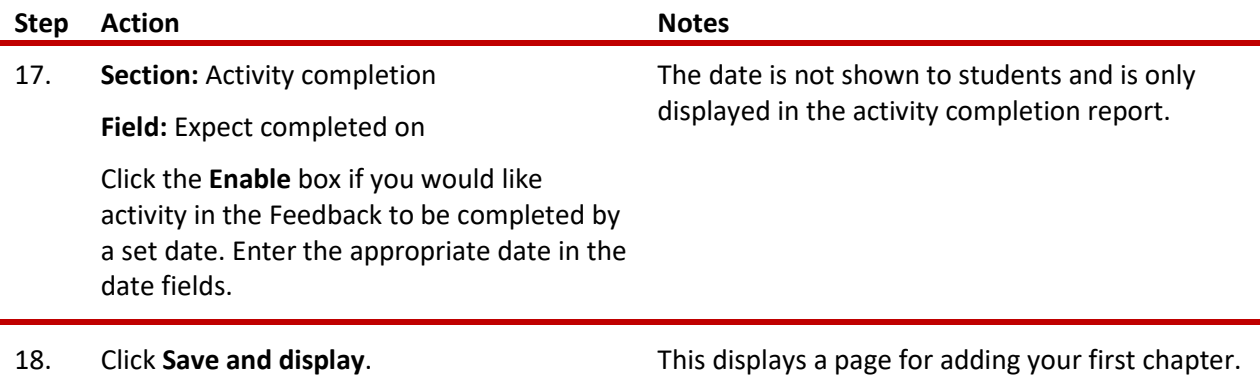

### <span id="page-5-0"></span>**DEVELOPING YOUR BOOK**

After you complete the initial settings page, you are ready to add pages to your book. You do this by adding one page at a time. **Moodle calls each page a "chapter."**

To add a chapter:

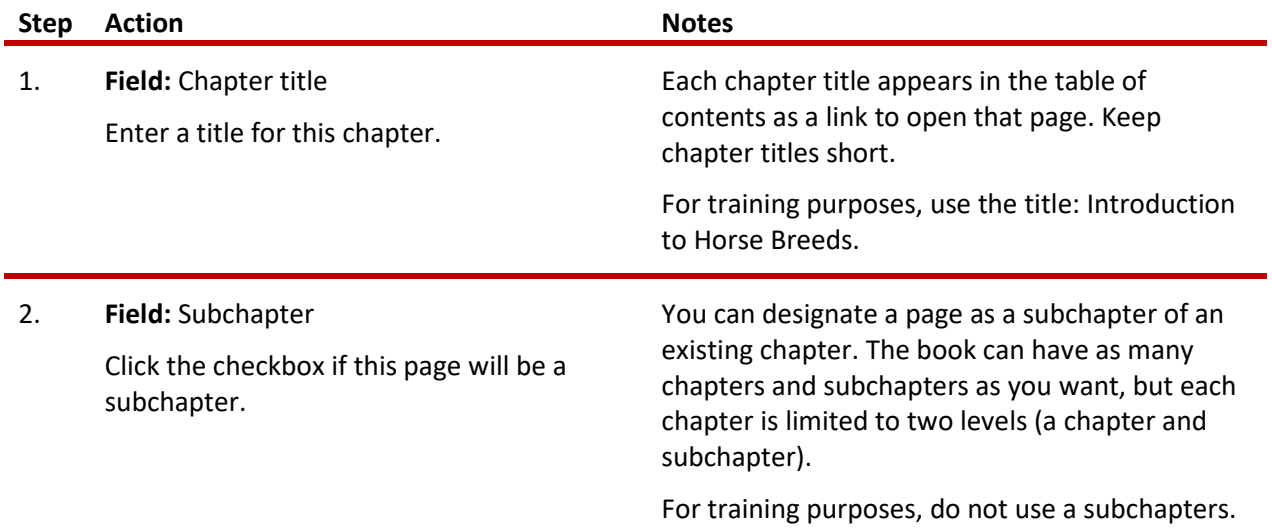

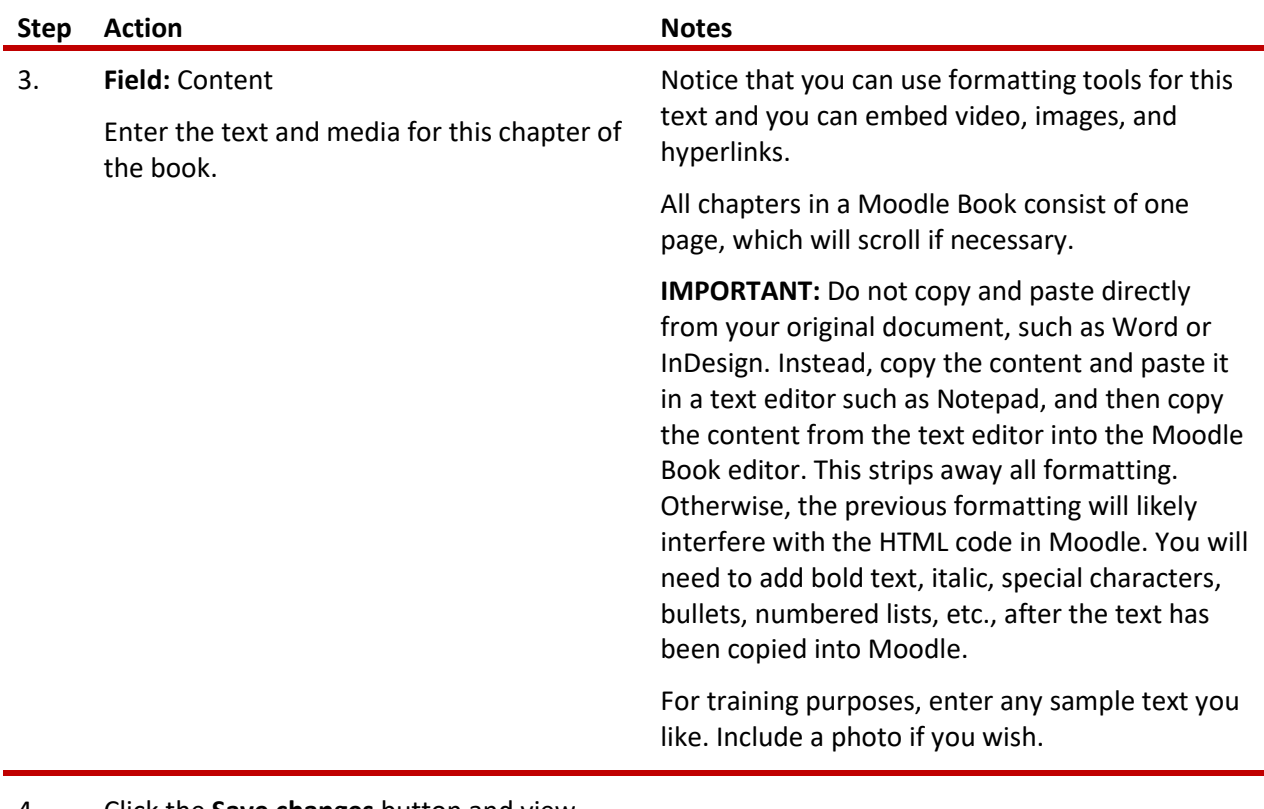

4. Click the **Save changes** button and view your work.

The Moodle Book's table of contents appears in the side column next to your content. Use the table of contents to add chapters and edit your Moodle Book with course editing turned on. The icons here allow you to:

- **Single arrow or four-way arrow**—Move the chapter or subchapter up or down in the list of chapters.
- **Gear**—Edit the chapter contents.
- **X or trash can**—Delete the chapter or subchapter.
- **Eye**—Hide or show the chapter or subchapter from the student user. This allows you to keep the content of the chapter and enable it again later, if desired.
- **Plus sign**—Add a chapter. This inserts a new chapter directly after the chapter with the title on the same line as the icon you click.

Continue adding chapters or subchapters as you wish. For the practice exercise, experiment with adding text, formatting text, inserting images, and embedding video. Remember, if your original content is in a Word document, first copy and paste the content into a text editor such as Notepad, and then copy and paste the content from the text editor into the Moodle editor to remove all hidden formatting.

Change your role to Student and review the Moodle Book that you just created. Remember, if you hid the book during initial set up, you will not see the book when viewing the course as a student.

### <span id="page-7-1"></span>**SUMMARY AND RESOURCES**

This tutorial gave you information about creating and using the Moodle Book resource.

To learn more about Moodle Book, visit:

- [https://docs.moodle.org/34/en/Book\\_module](https://docs.moodle.org/34/en/Book_module)
- <span id="page-7-0"></span>• [https://docs.moodle.org/34/en/Book\\_FAQ](https://docs.moodle.org/34/en/Book_FAQ)

#### HOW TO USE THIS TUTORIAL:

This tutorial can be used as a self-paced lesson or as a lesson plan in a classroom setting.

• **As a self-paced lesson.**

If this is a completely new skill for you, work through the tutorial from beginning to end. However, if you have some prior experience with the topic, use the menu hyperlinks on page one to jump to a topic that you want to learn.

Most topics include hyperlinks to video demonstrations. While the videos are useful, you don't have to watch them. All the information you need is listed in the tutorial text and step instructions.

Use the exercises at the end of the tutorial to practice the skill. This will help to correct any misunderstandings or mistakes before you use the skill in your classroom.

#### • **As a lesson-plan for a classroom.**

When teaching this skill in a classroom, use the tutorial for:

- **Motivation**—Use the tutorial introduction as a springboard for a deeper exploration of how instructors might use this functionality in their classrooms. Encourage discussion and contributions from your students.
- **Demonstration**—Once your learners understand the purpose and pedagogical value of the functionality, demonstrate the steps of the relevant tasks as listed in the tutorial, using your computer and an overhead projector.
- **Practice**—Use the tutorial example as a basis for student practice. Assist as necessary.
- **Reference**—Encourage learners to use the tutorial post-session as a reference when using the functionality.

Return to the tutorial [main menu.](#page-0-0)

We would appreciate feedback on this tutorial! Please contact the General ctYOU.org Support Staff listed under Division Contacts on ctYOU.org.